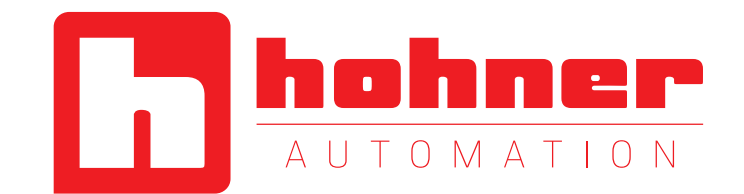

# EtherNet/IP Encoder Quick Start Manual

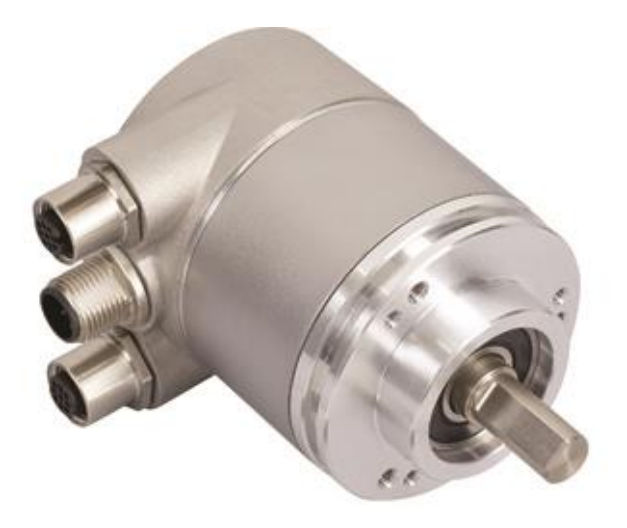

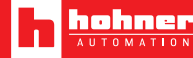

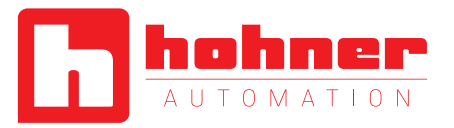

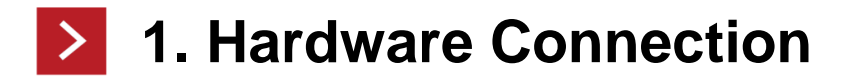

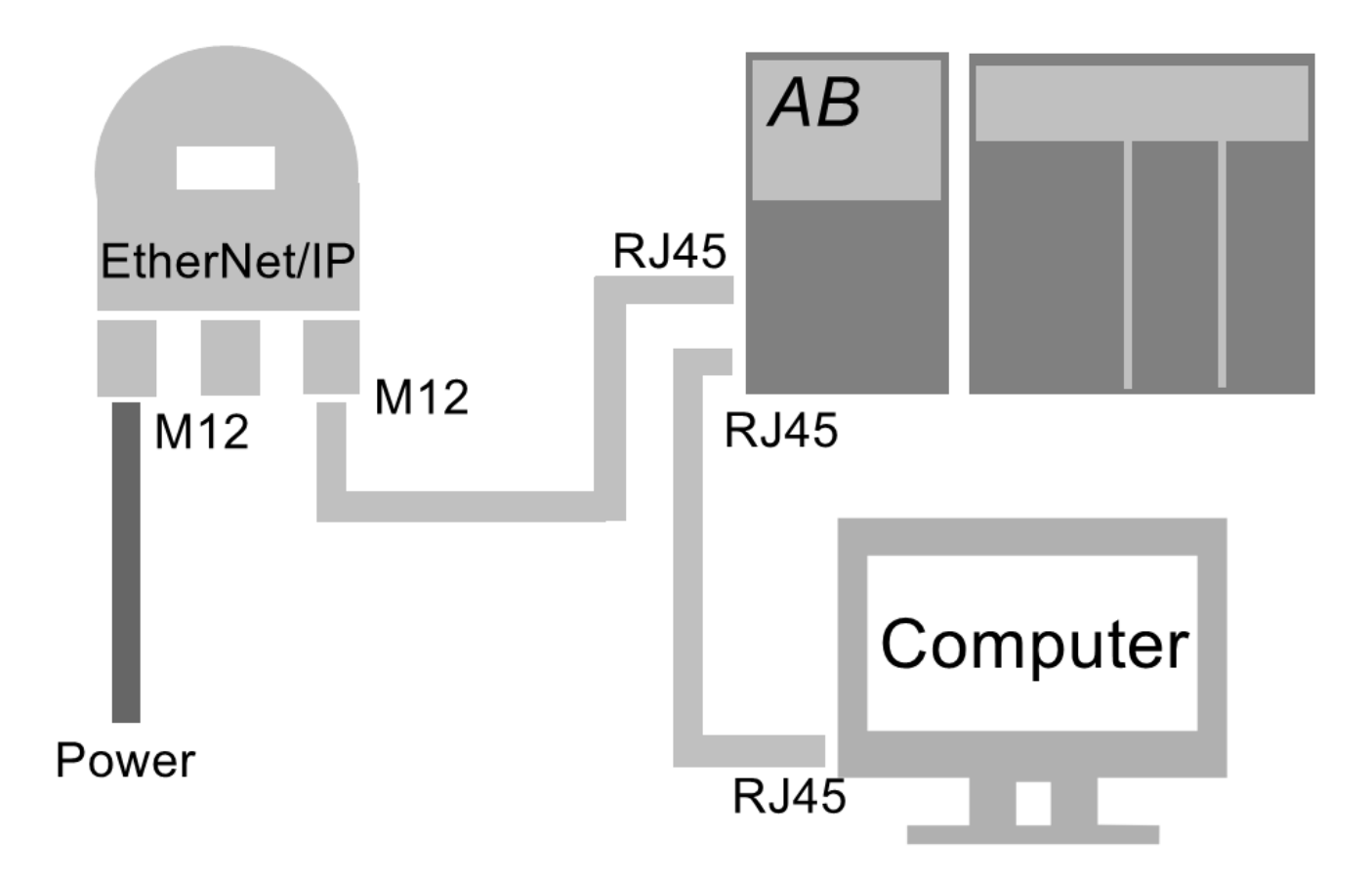

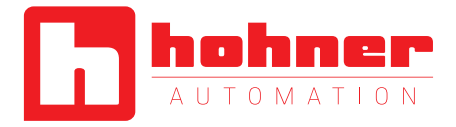

- **1. Set the power supply (voltage 10~30VDC via the female M12 connector**  $\rightarrow$
- **2. Connect the encoder to the PLC via the male M12 connector**
- **3. Connect the PLC and the computer together via an RJ45 cable**
- **4. Start ControlLogix5563**
- **5. Have EDS Wizard, RSNetWorx, RSLogix 5000 installed on your computer**
- **6. On our website, download the EDS file and the Configuration Tools**

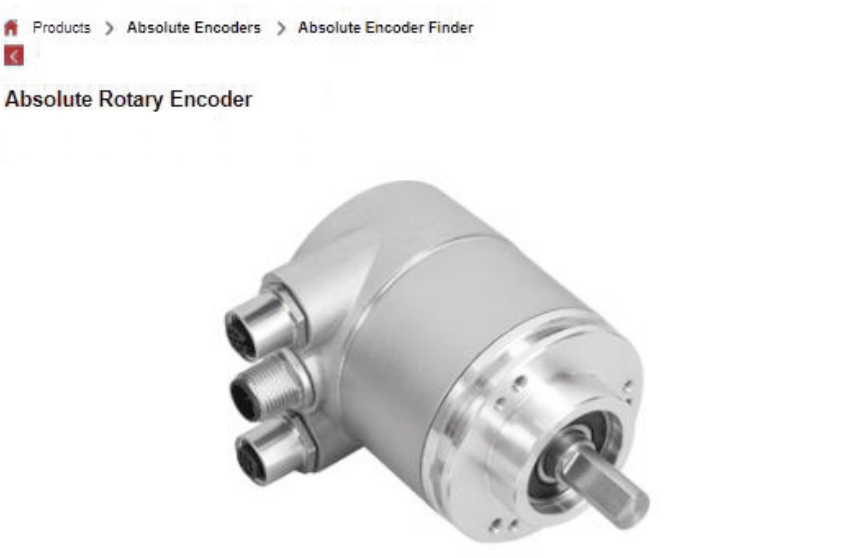

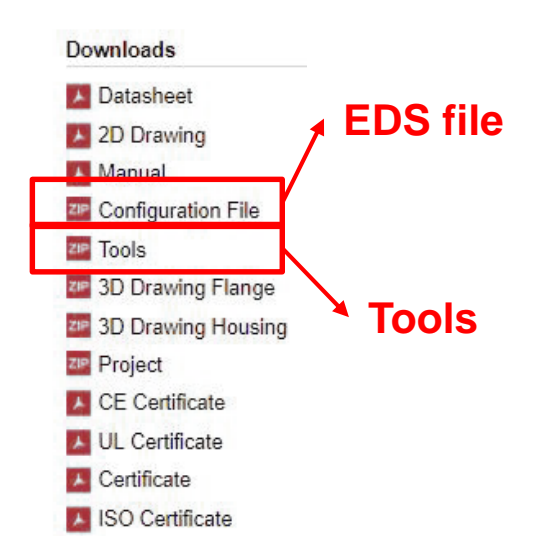

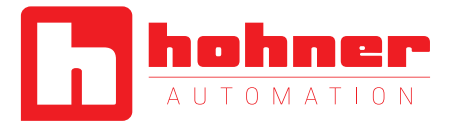

### **2. Set the IP address**

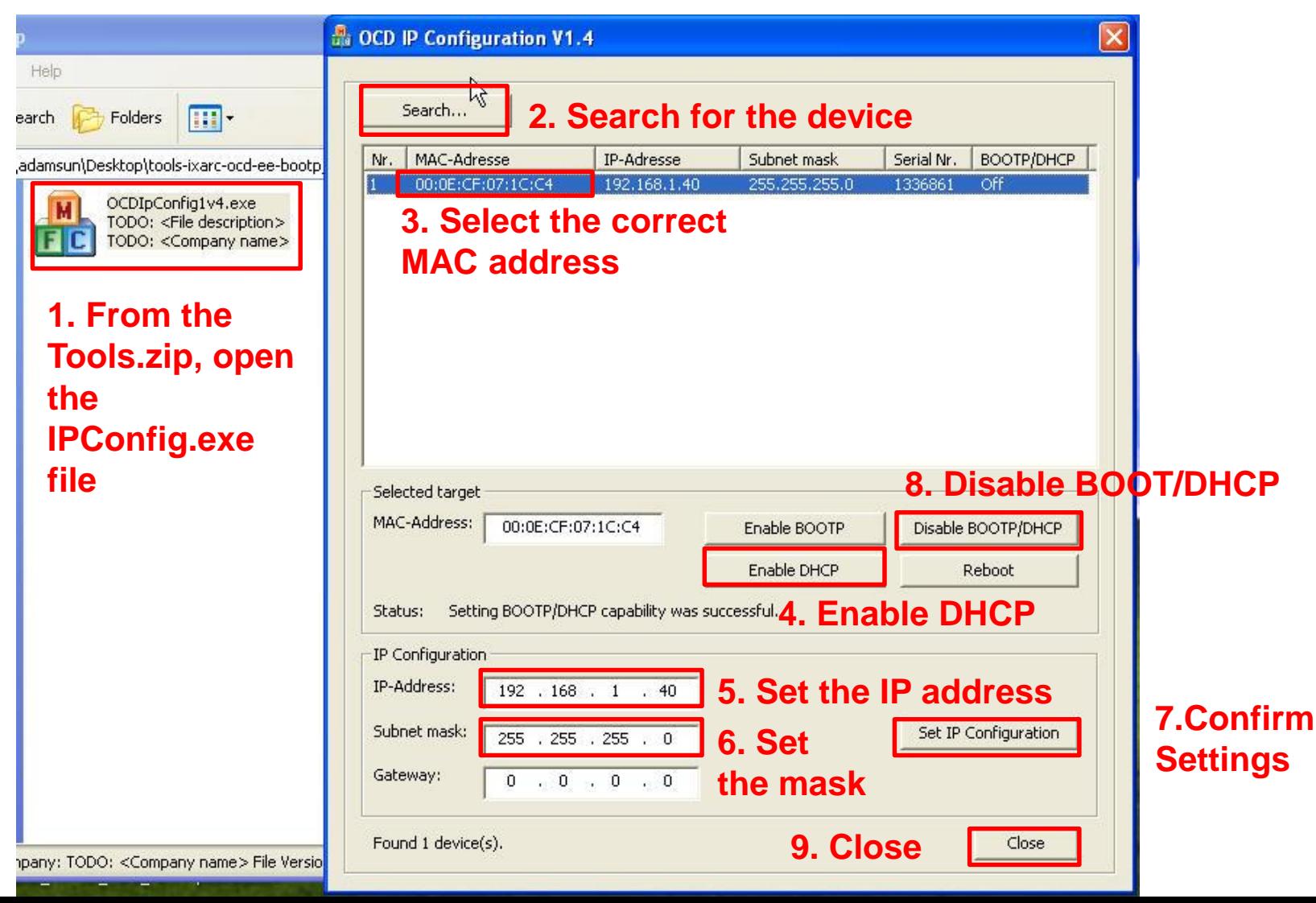

Quick Start Manual

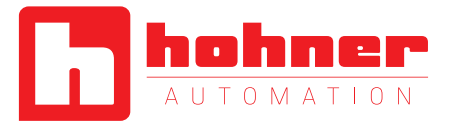

#### **3. Associate an EDS file Rockwell Automation - Hardware Installation Tool 1. Launch the EDS Wizard** This tool allows you to change the hardware description information currently installed on your computer. **2. "Add"** Launch the EDS Wizard and add Rockwell Automation's EDS Wizard Add and associated components only. **Registration** Launch Ke EDS Wizard and remo Electronic Data Sheet file(s) will be added to your system for use in Rockwell Remove files and associated components Automation applications. Remove all previously installed ha **3. Add one or multiple files** Remove All G Register a single file associated components from your <sup>6</sup> Register a directory of EDS files Look in subfolders In folder: ettings\adamsun\Desktop\configuration-eds-ixarc-ocd-ee\EDS\_EE\_POS Browse... **4. Indicate the file path** M \* If there is an icon file (.ico) with the same name as the file(s) you are registering ÷ then this image will be associated with the device. To perform an installation test on the file(s), click Next **5."Next"**  $Next.$ Cancel

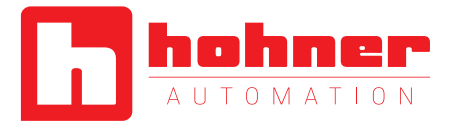

# **4. Create a Network**

### **2. Click on "Online"**

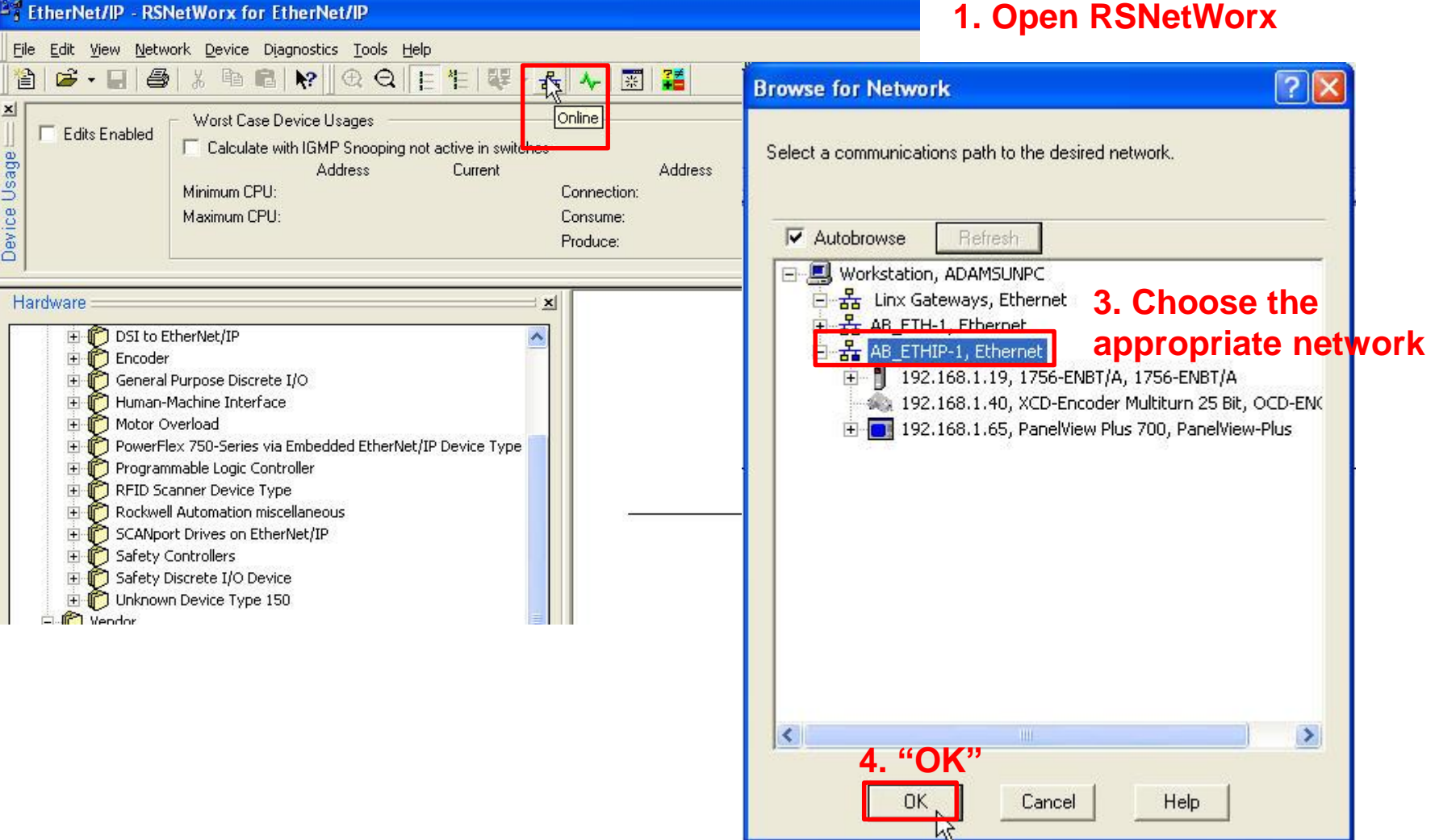

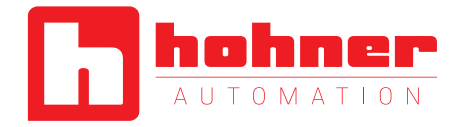

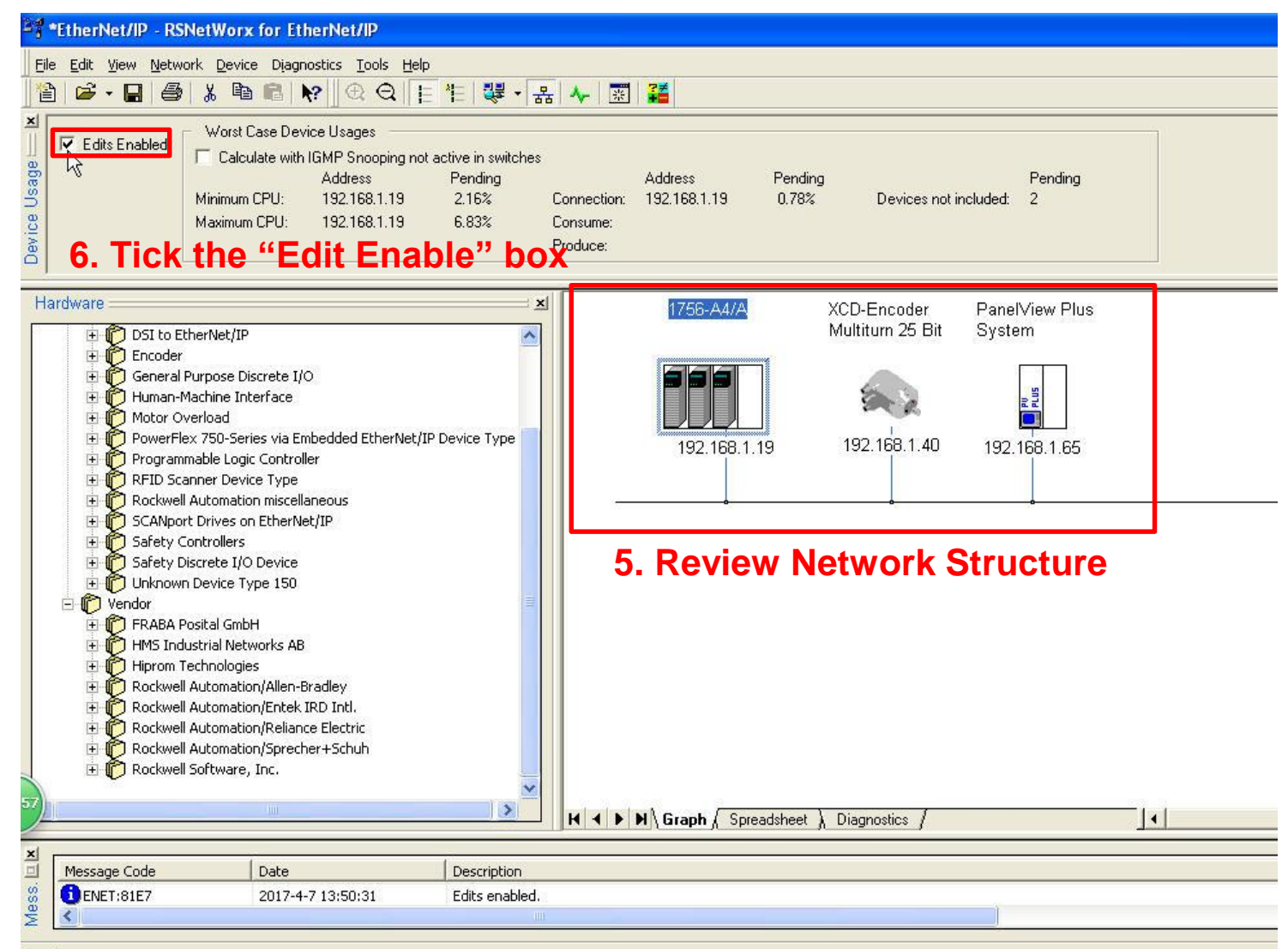

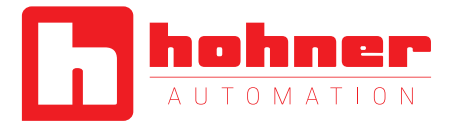

#### **5. Create a new controller & RSLogix 5000** File Edit View Search Logic Communications Tools Window Help **ACEB** ABC ON Path: AB\_ETHIP-1\192.168.1.19\Backplane\0 기움 **No Controller**  $\mathbb{I}$ . **E** RUN ΠK No Forces **RAT**  $\begin{array}{c|c|c|c} \hline \multicolumn{1}{|c|}{4} & \multicolumn{1}{|c|}{\vdash} & \multicolumn{1}{|c|}{\vdash} \\ \hline \multicolumn{1}{|c|}{4} & \multicolumn{1}{|c|}{\blacktriangleright} & \multicolumn{1}{|c|}{\text{Area}} \\ \hline \multicolumn{1}{|c|}{4} & \multicolumn{1}{|c|}{\blacktriangleright} & \multicolumn{1}{|c|}{\text{Area}} \\ \hline \end{array}$  $\triangleq$ No Edits **New Controller** г m  $\begin{array}{c} \hline \end{array}$ 队员 Redundancy **A** Sequel Allen-Bradley 3. Select your controller Vendor: 2. Click on "No.  $OK$ **9. "OK"** Type: ControlLogix5563 Controller 1756-L63 Controller" Cancel Revision: 20 **1 1 4. Select the right version** 긔 Help PSH\_Encoder Name: **5. Name it** Description: **6. Select type** 1. Open RSLogix 5000 Chassis Type: 1756-A4 4-Slot ControlLogix Chassis **7. Select slot**  $\boxed{0}$   $\rightarrow$ Slot: C:\Documents and Settings\adamsun\Desktop Browse. Create In: No Protection  $\vert$ Security Authority: □ Use only the selected Security Authority for Authentication and Authorization **8. Save it in the chosen dorectory**

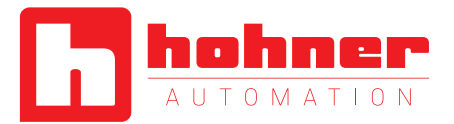

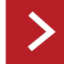

## **12 6. Create a new Ethernet Module**

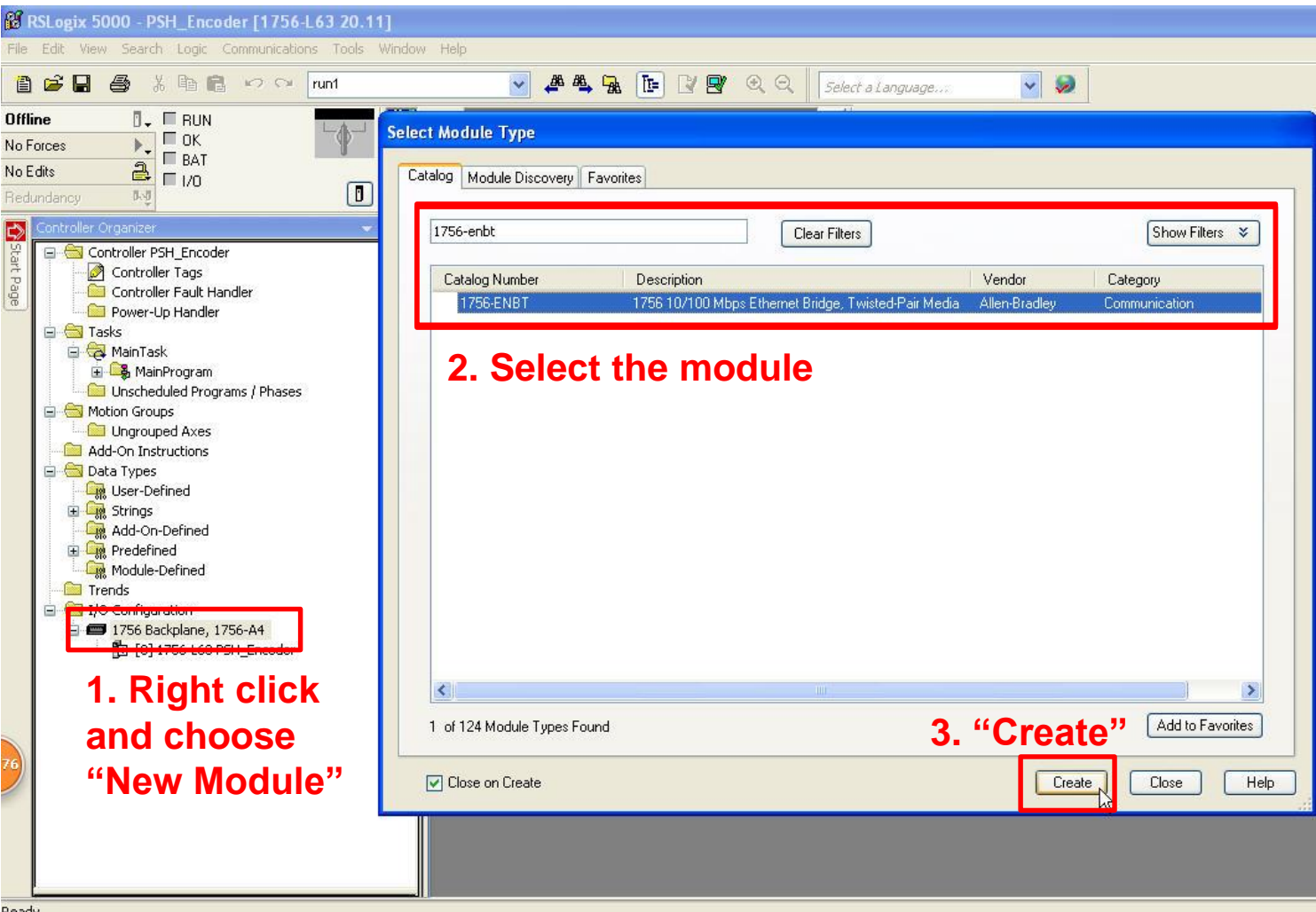

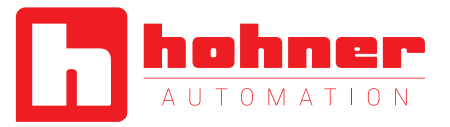

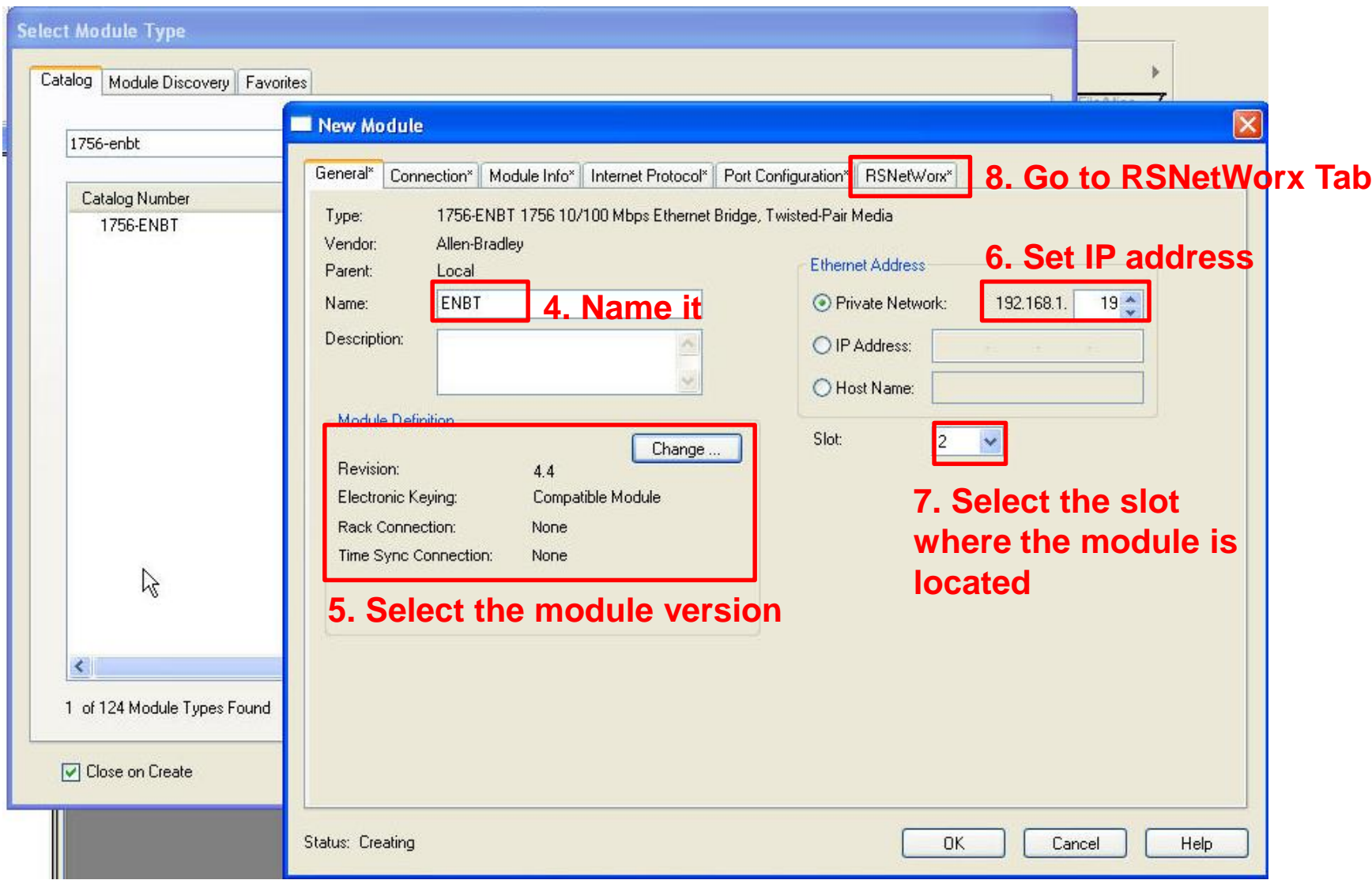

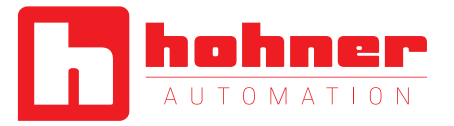

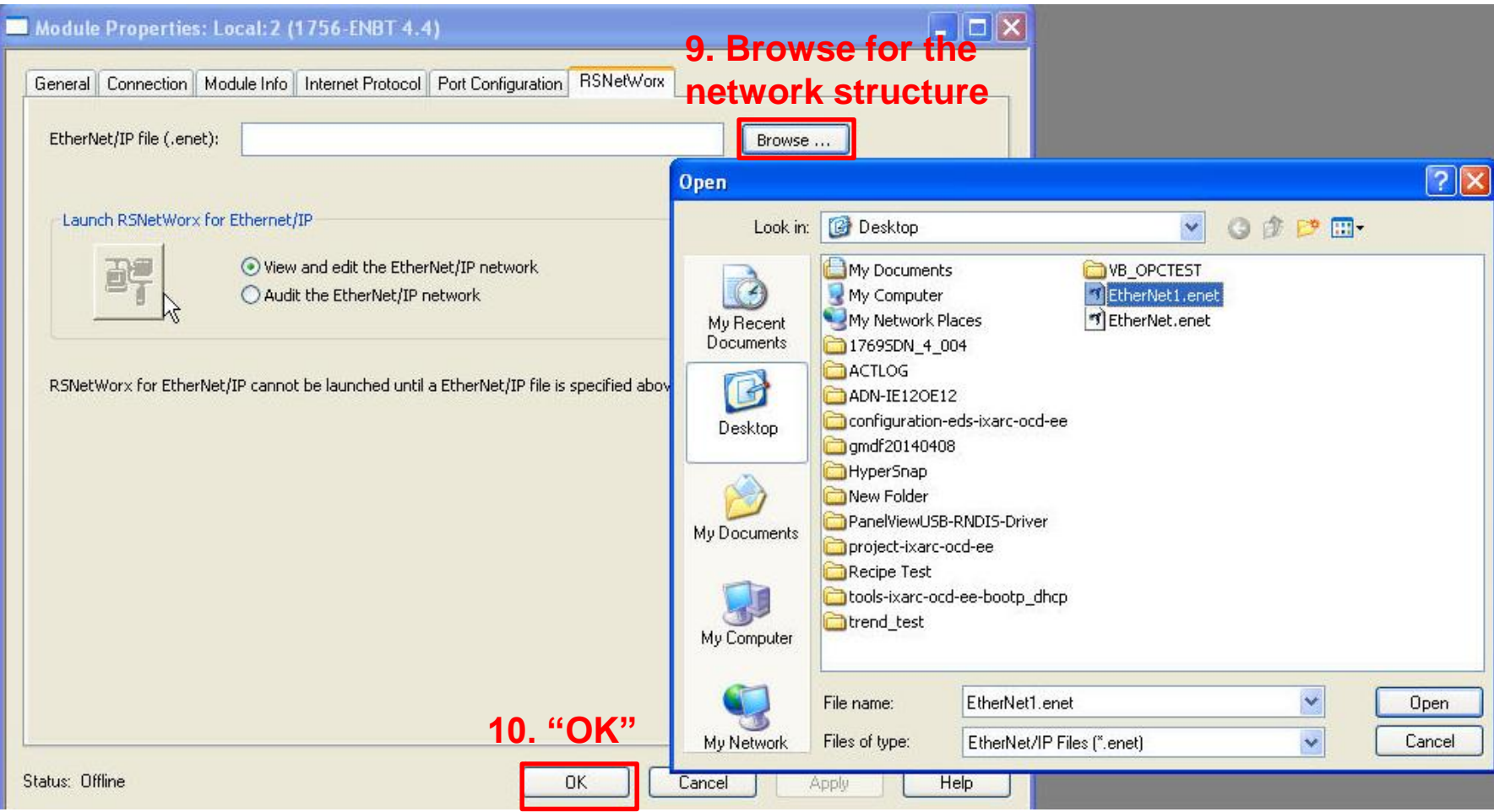

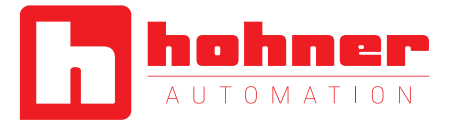

### **7. Create a new Ethernet encoder module**

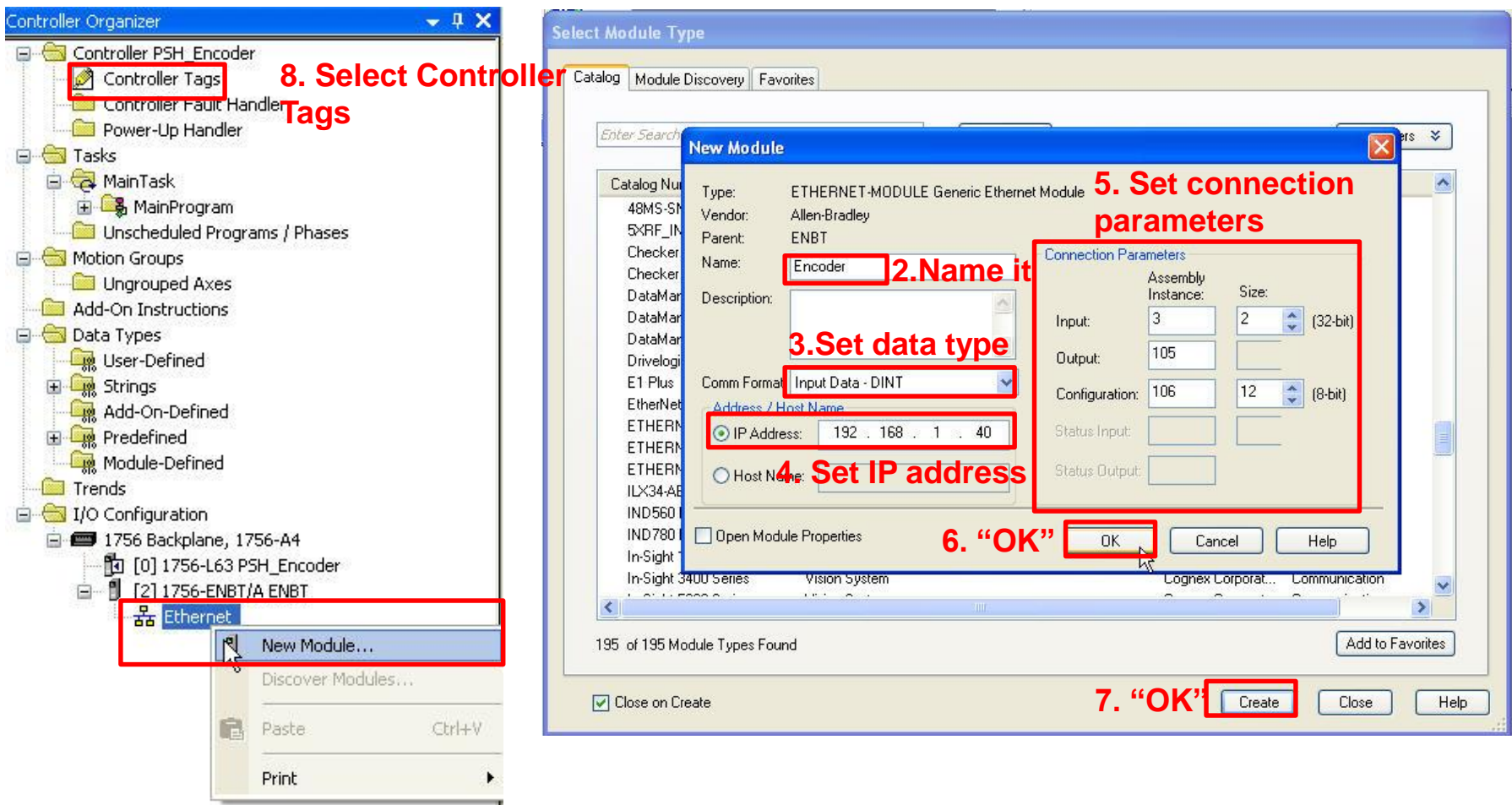

**1. Right click on "Ethernet", Select "New Module"**

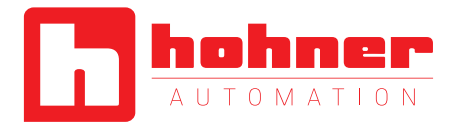

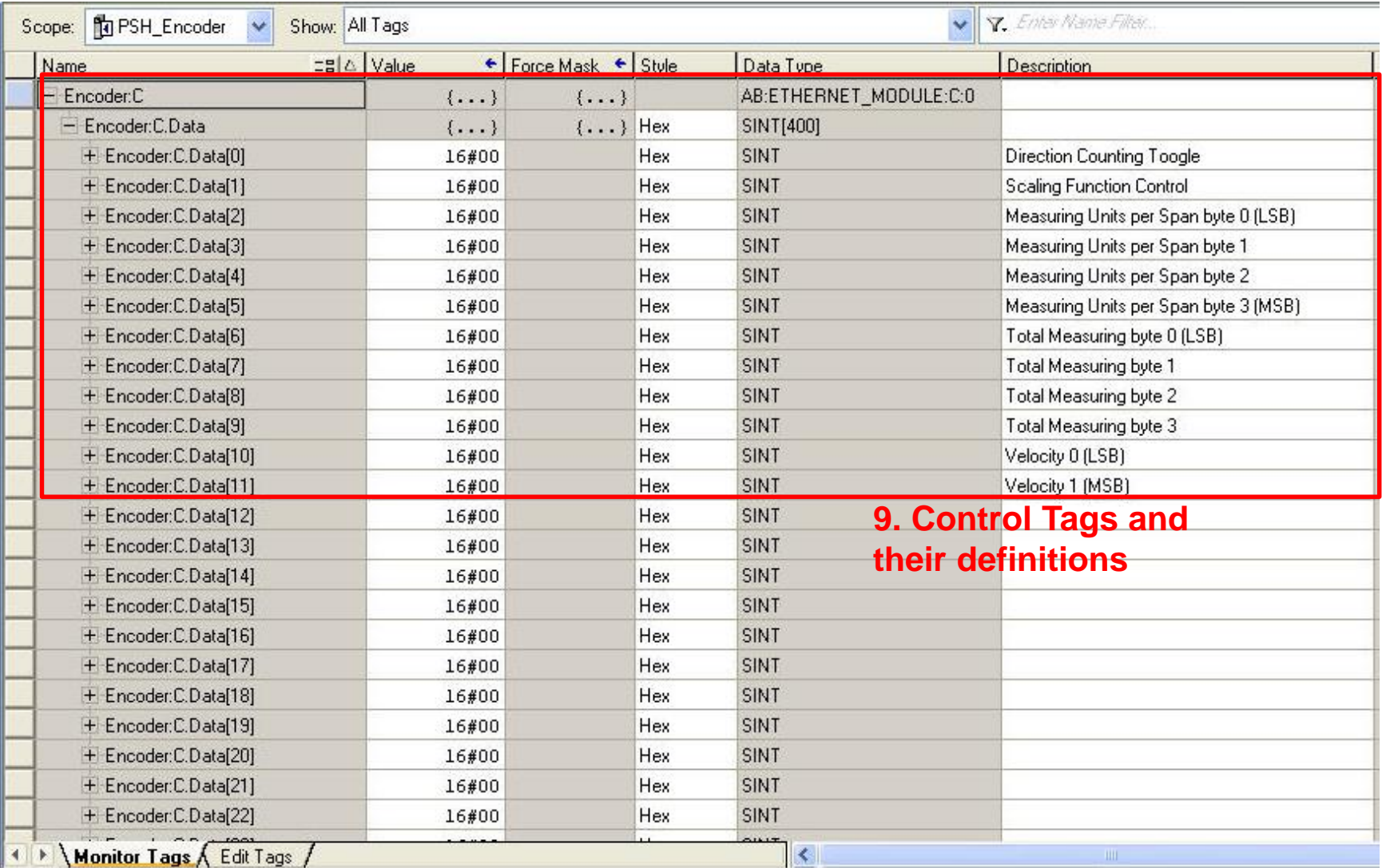

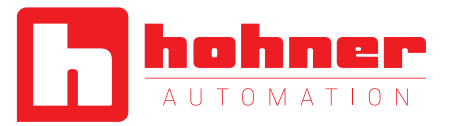

# **8. Download Configuration**

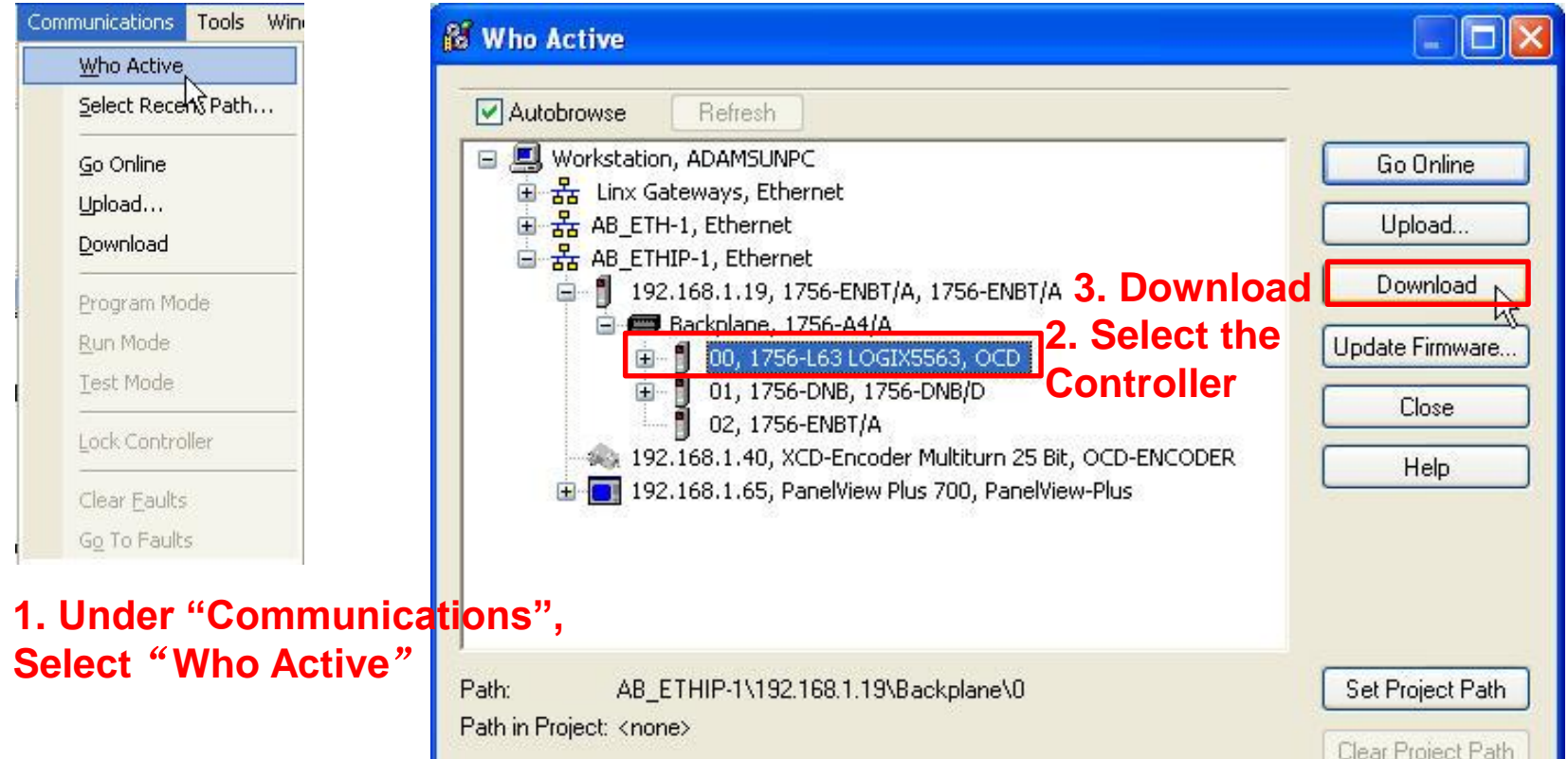

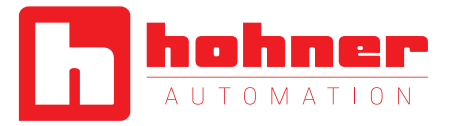

# **9. Read position and preset function**

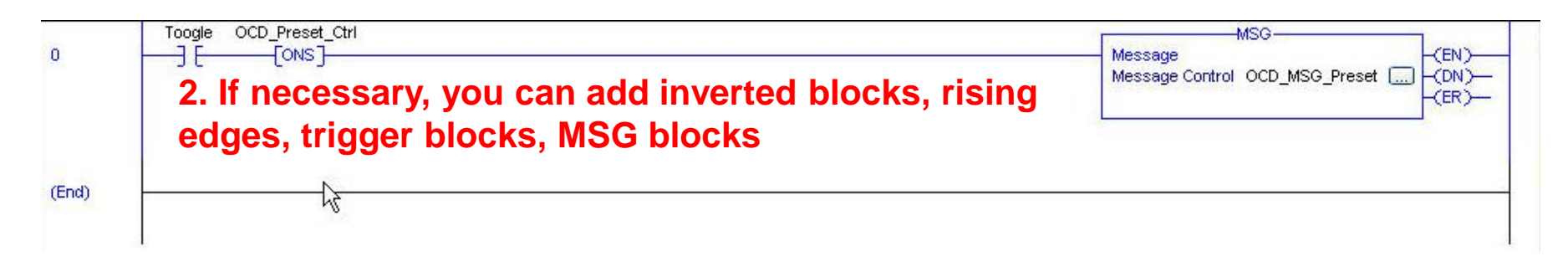

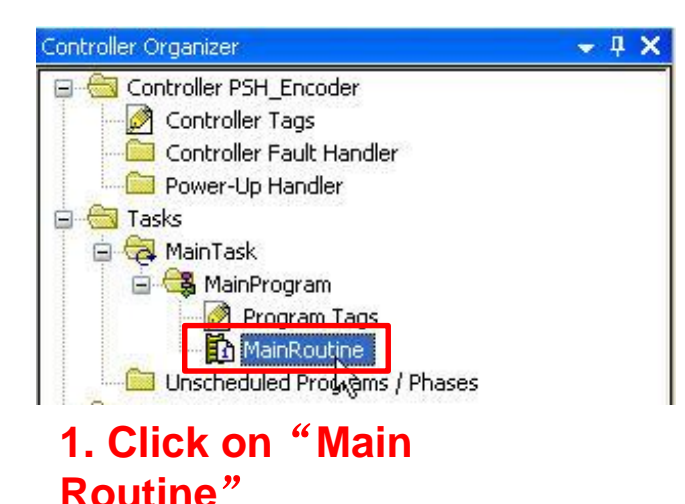

Гоо New "Toogle" Ctrl+W Cut Instruction  $Ctrl+X$ Ж eb. Copy Instruction  $Ctrl + C$ 皛 Ctrl+V Paste Delete Instruction Del Add Ladder Element...  $Alt + Ins$ Edit Main Operand Description Ctrl+D

### **3. In "Toogle", add a "New Toogle"**

Quick Start Manual

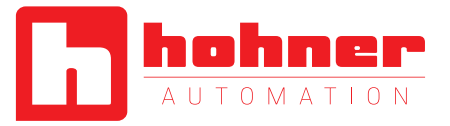

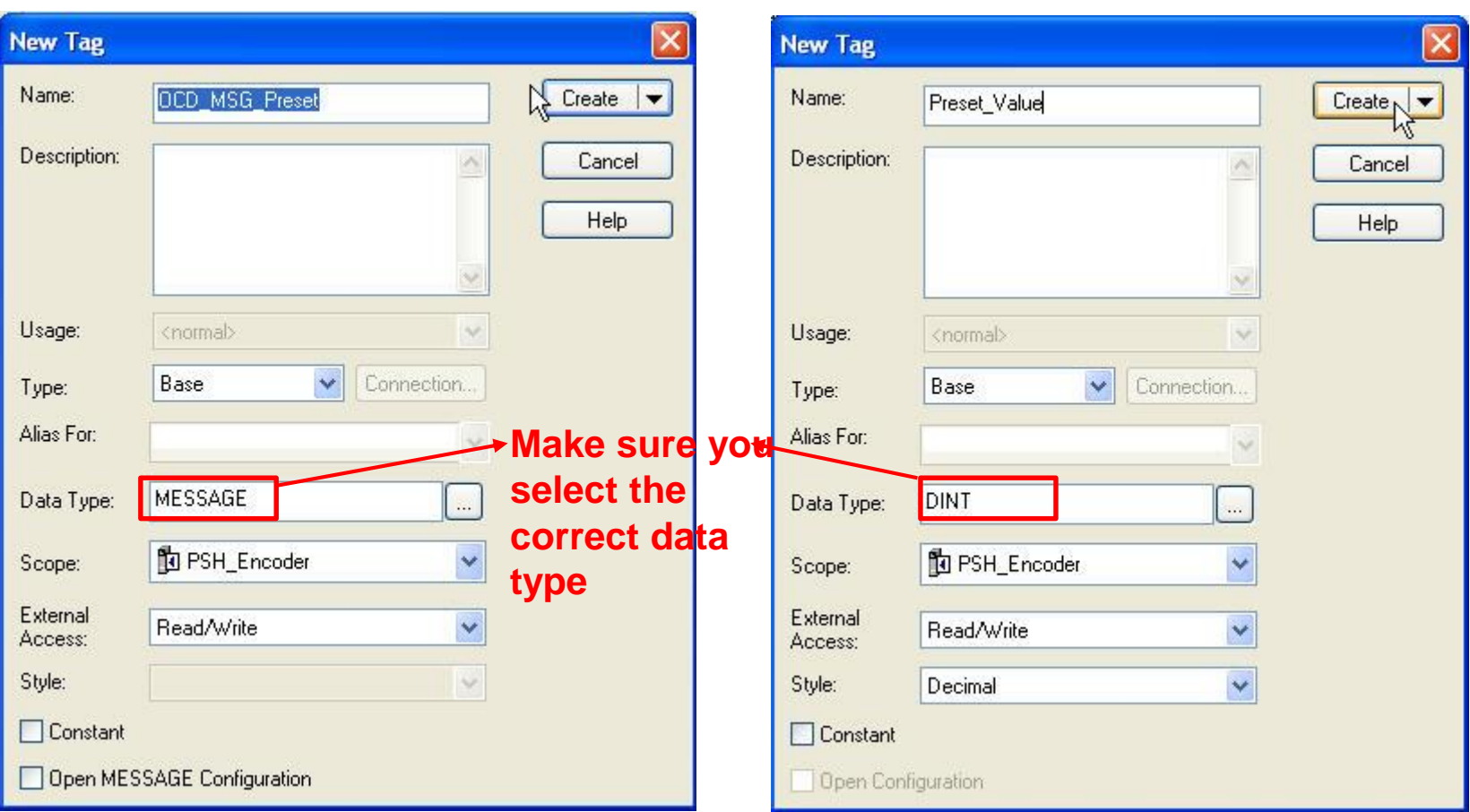

### **4. Create the OCD\_MSG\_Preset 5. Create a Preset\_Value Tag**

Quick Start Manual

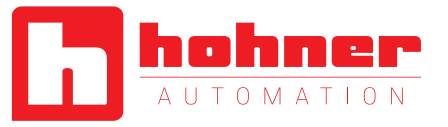

### **6. Configure the OCD\_MSG\_Preset Tag**

#### **7. Go to the Communication tab**

#### **1. Open the Configuration Dialog**

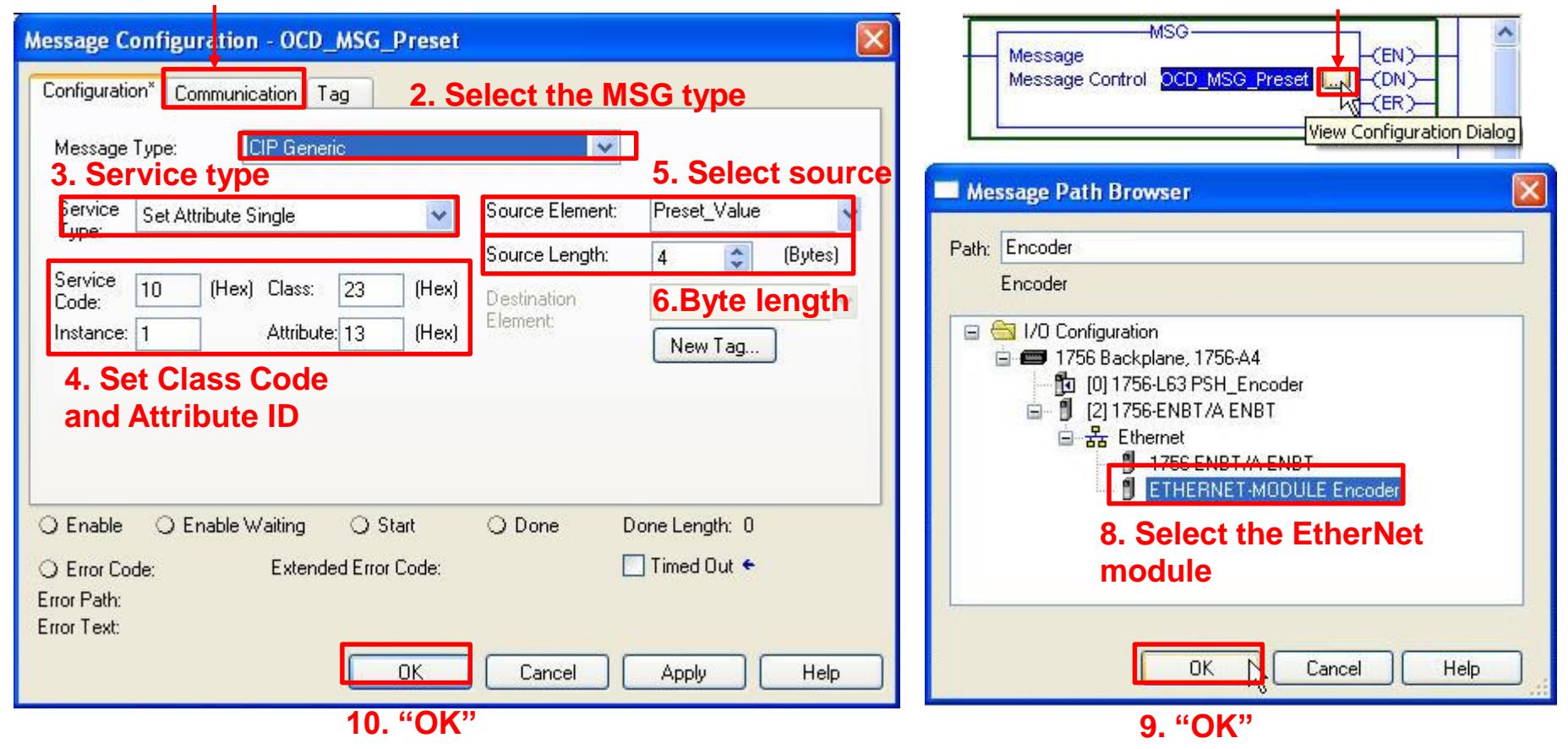

Quick Start Manual

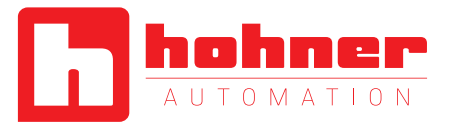

### **2 7. Read the position value**

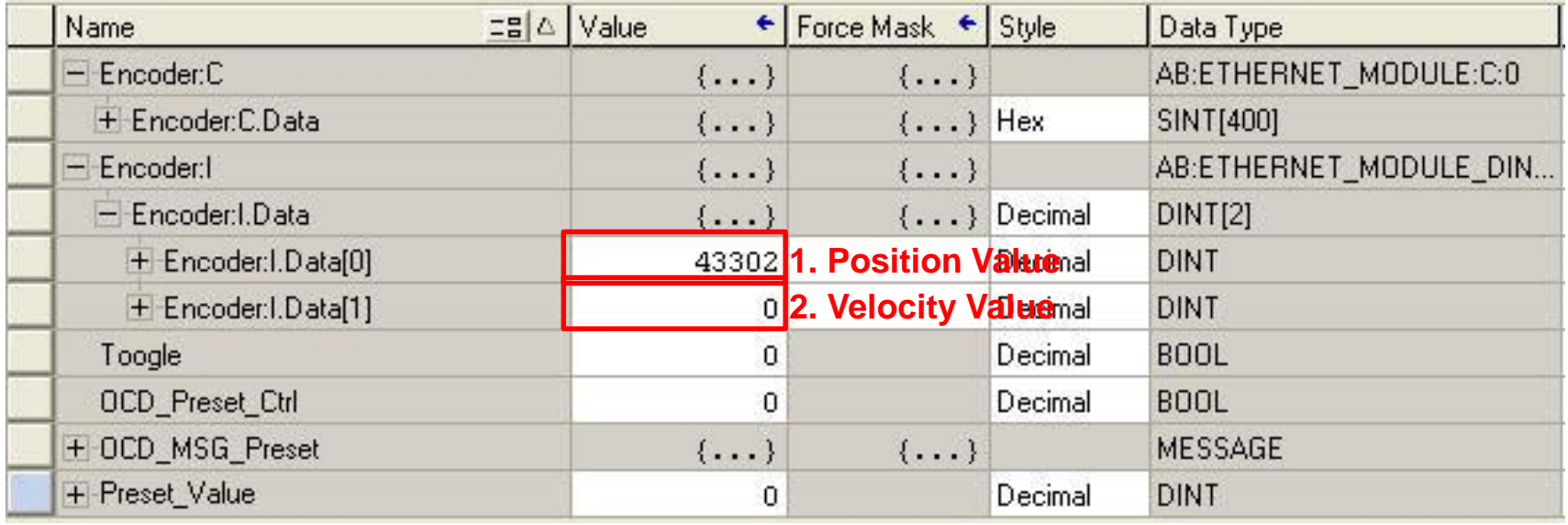

Quick Start Manual

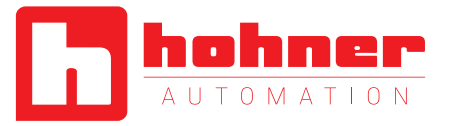

### **8. Preset function**

#### **3. The position value changes to the preset value**

### **2. Set trigger as high**

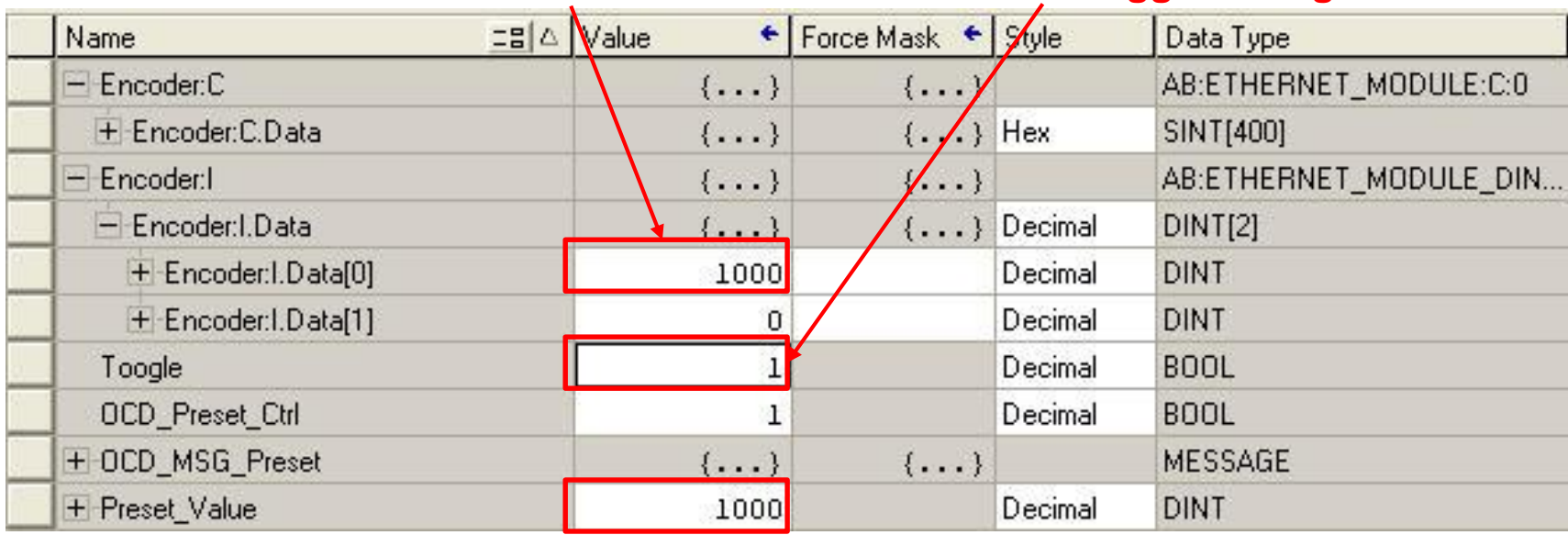

**1. Set the desired Preset position value**

Quick Start Manual

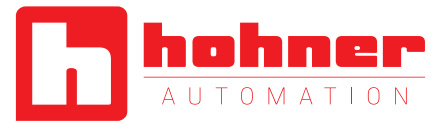

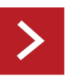

# **Appendix**

#### 2.2.2 Position Sensor Objects

Instance Attributes (Get: read, Set: write + read) Class Code: 23hev

### **1. Target Location addresses**

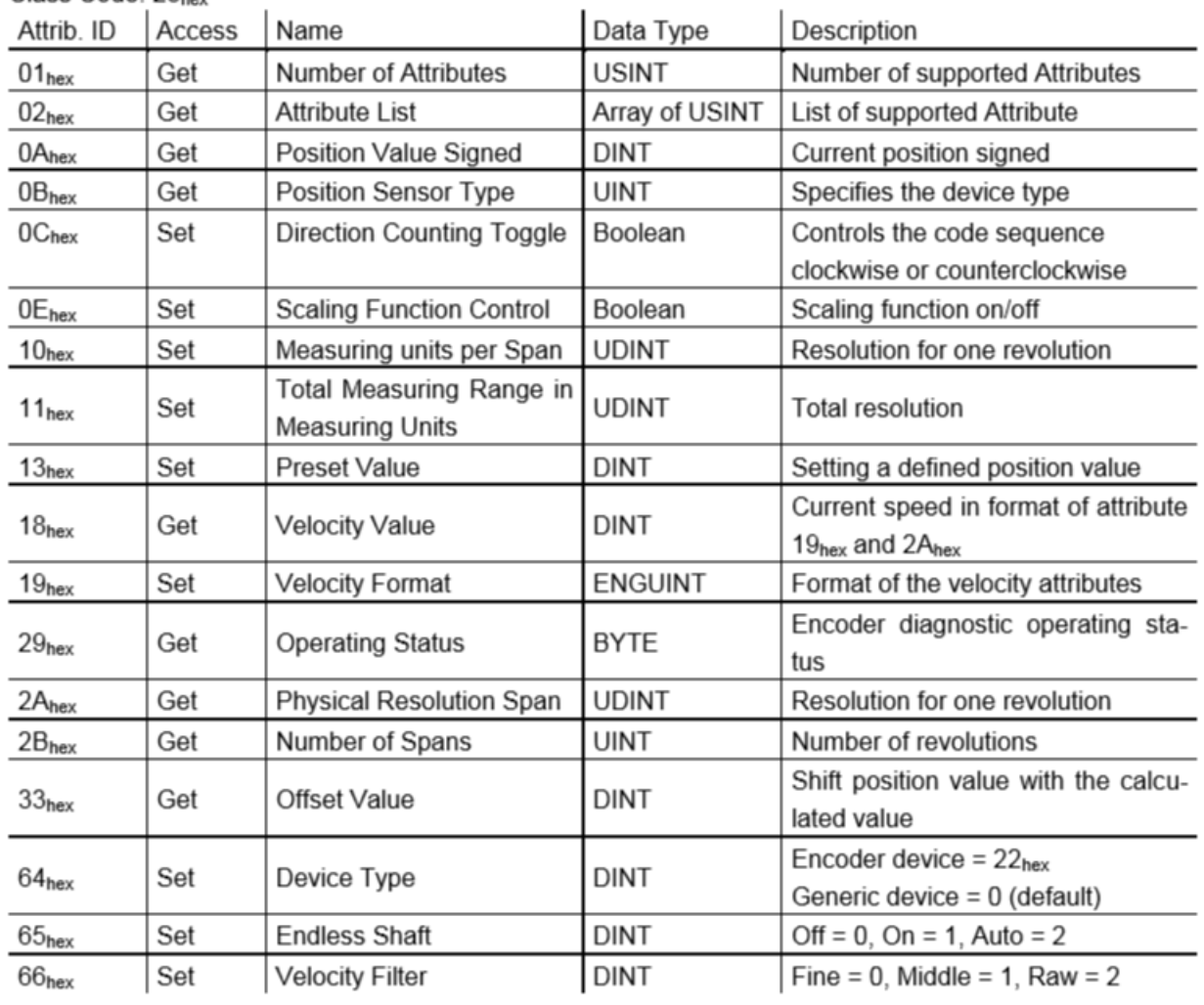

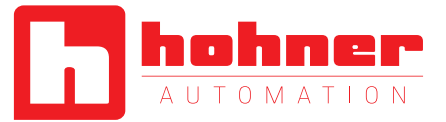

#### 2.1.3.1 Data Offset

### **2. Data Definition**

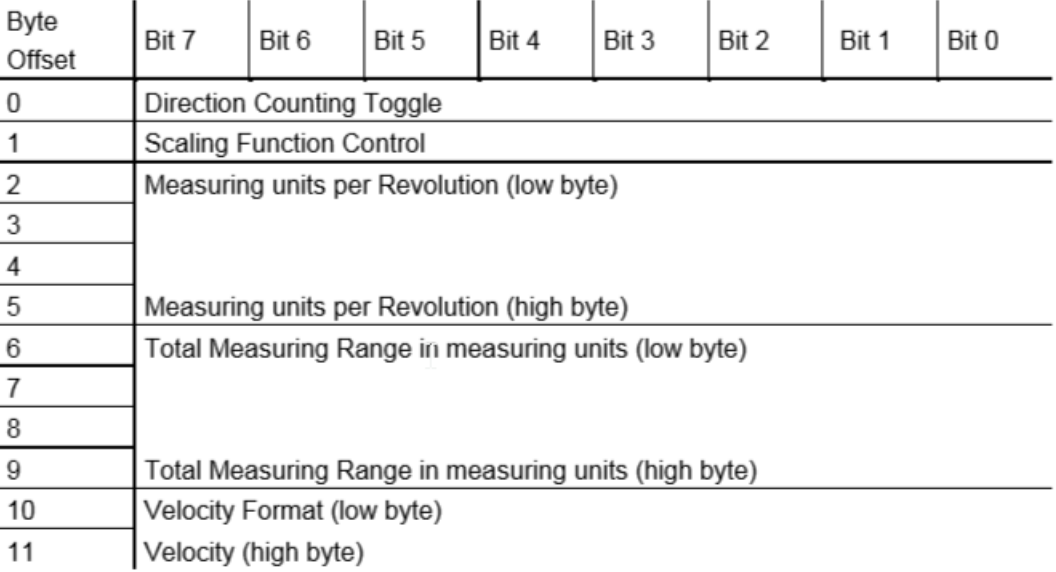

#### 4.1.6 Velocity Format

Default value for Velocity Format is steps per figuration Assembly and Explicit Messaging. second. This parameter can be set with Con-

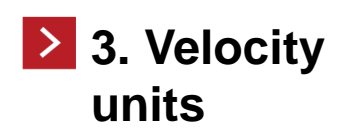

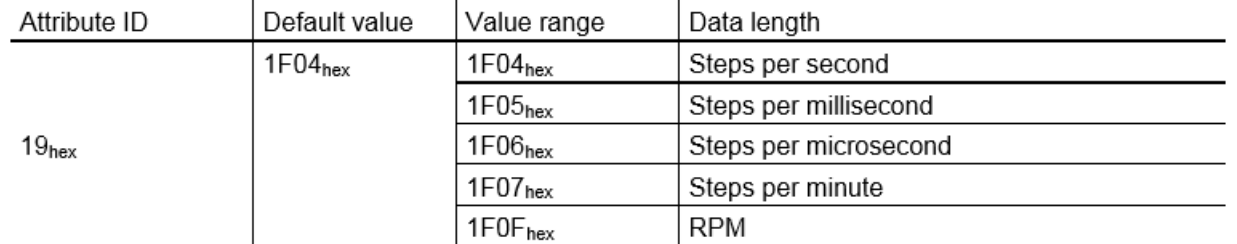